# OM

### **INSTRUCTIONS**

TERMINAL MODE/ACCESS POINT MODE APPLICATION

# RS-MS3A

Thank you for choosing this Icom product. The RS-MS3A is an application for Android™ devices, designed for using the DV Gateway function of Icom D-STAR transceivers.

**READ ALL INSTRUCTIONS** carefully and completely before using this product.

### **SYSTEM REQUIREMENTS**

The following system is required to use the RS-MS3A. (As of July 2024)

- Android™ version 8.0 or later The RS-MS3A has been tested with Android 8.x, 9, 10, 11, 12, 13, and 14.
	- LIf your device is Android 5.0 to 7.x.x, you can use RS-MS3A version 1.32, but cannot update RS-MS3A. LIf your device is Android 4.x.x, you can use RS-MS3A
- version 1.20, but cannot update RS-MS3A.
- USB host function or Bluetooth function on the Android™ device
	- LBluetooth connection is compatible with only the ID-52A PLUS/ID-52E PLUS.
- LDepending on the software status or the capacity of your device, some functions may not work correctly.
- LThis application is only set to fit on a vertical screen.
- LThis instruction manual is based on RS-MS3A version 1.40 and Android 14.

Display indications may differ depending on the Android version or connecting transceiver.

**NOTE:** Before using this application, you must have your call sign registered to the gateway server that has the RS-RP3C installed. Ask the gateway repeater administrator for details.

### **COMPATIBLE TRANSCEIVERS AND CABLES**

The following transceivers are compatible with the RS-MS3A. (As of July 2024)

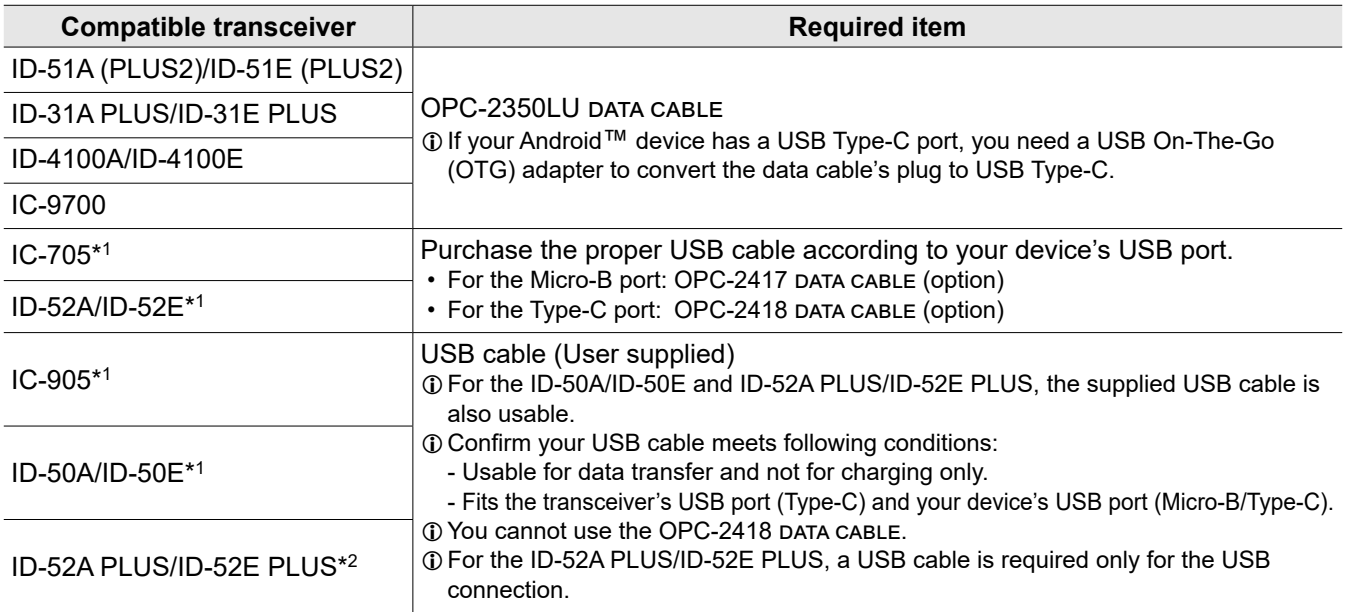

\*1 Usable only when RS-MS3A version 1.31 or later are installed.

\*2 USB connection is usable only when RS-MS3A version 1.31 or later are installed. Bluetooth connection is usable only when RS-MS3A version 1.40 or later are installed.

**NOTE:** See "*About the DV Gateway function\**" on the Icom website for connection details.

*https://www.icomjapan.com/support/*

\* When using the IC-9700, IC-705, or IC-905, see the transceiver's Advanced manual.

#### **About the licenses**

This product includes "usb-serial-for-android" open source software, and is licensed according to the open source software license. Refer to the "About the Licenses" page at the end of this manual for information on the open source software being used in this product.

## **MAIN SCREEN**

#### 1 **Start**

Touch to start connection to your destination.

### 2 **Stop**

Touch to stop the connection to your destination.

### 3 **Connection**

Select what you want to connect with.

### 4 **Gateway Repeater (Server IP/Domain)**

Enter the RS-RP3C's gateway repeater address.

### **6** Terminal/AP Call sign

Enter the gateway call sign.

### 6 **Gateway Type**

 Select the gateway type. LSelect "Global" when operating outside of Japan.

### 7 **UDP Hole Punch**

 Select whether or not to use the UDP Hole Punch function. This function enables you to communicate with other station who uses the DV Gateway function even if:

• You do not forward port 40000.

• A static or dynamic Global IP address is not assigned to your device.

### 8 **Allowed Call sign**

 Select to allow the station of the assigned call sign to transmit through the Internet.

### 9 **Allowed Call sign List**

 Sets the call sign of the stations to allow transmissions through the Internet while "Enabled" is selected for <sup>3</sup> "Allowed Call sign."

#### $\bullet$  Screen Timeout

 Enables or disables the Screen Timeout function to save the battery power.

### **@Call sign information field**

 Displays the information of call signs that are transmitted from the Android™ device or received from the Internet.

### 12 **Security Policy**

Displays the security policy.

### $B$  **Legal Notices**

 Displays the information on the open source software being used in this application.

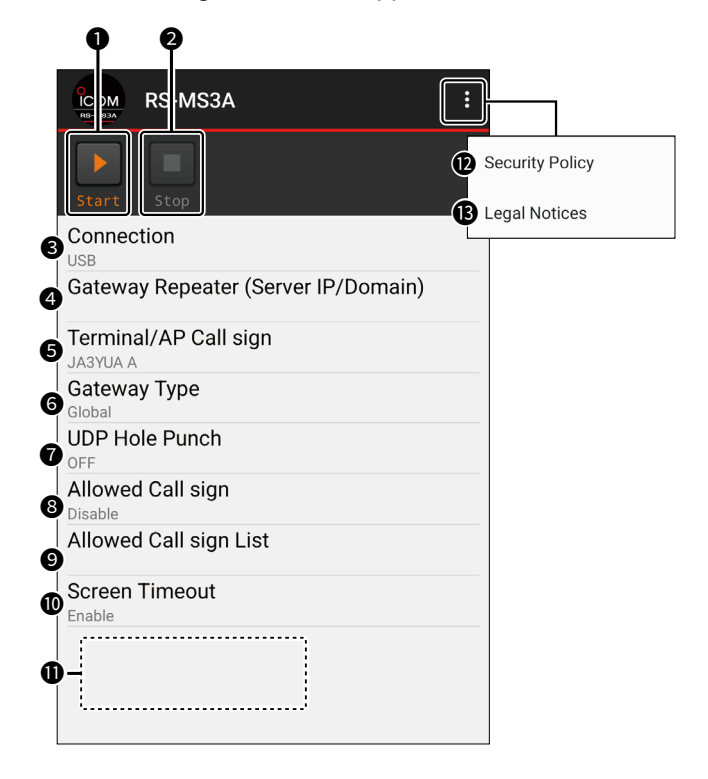

# **CONNECTION**

### Select the connection type (USB or Bluetooth).

 $\Phi$  For the Bluetooth connection, select a transceiver that has already paired with your device. See the transceiver's Advanced manual for connection details.

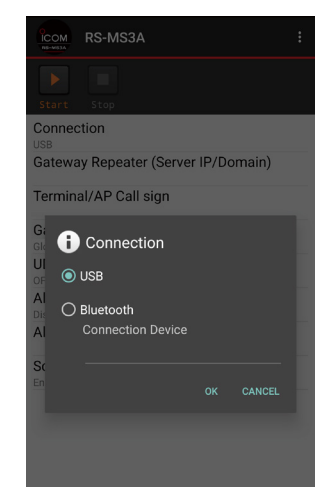

### **Gateway Repeater (Server IP/Domain)**

Enter the RS-RP3C's gateway repeater address or domain name.

LThe address consists of up to 64 characters.

**NOTE:** You must have your call sign registered to the gateway server that has the RS-RP3C installed. Ask the gateway repeater administrator for details.

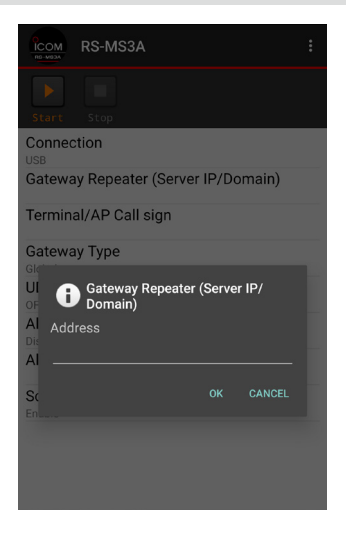

### **Terminal/AP Call sign**

Enter the Terminal/AP call sign that is registered as the access point on the RS-RP3C's Personal Information screen.

LThe call sign consists of 8 characters.

- Enter My Call sign of the connected transceiver.
- Enter a desired ID suffix between A to Z, except for G, I, and S, for the 8th character.
- **Olf the call sign is entered in lowercase letters, the letters** are automatically changed to uppercase letters when you touch <OK>.

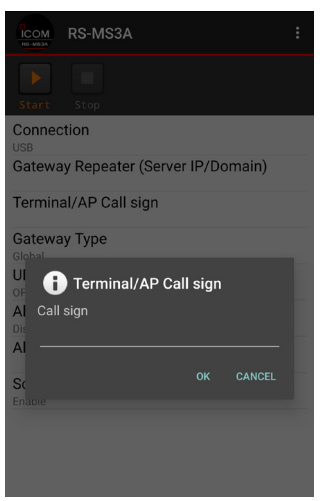

### **Gateway Type**

#### Select the gateway type.

*OSelect "Global" when operating outside of Japan.* 

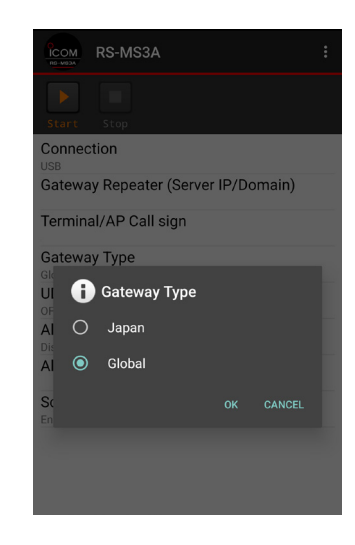

### **UDP Hole Punch**

Select whether or not to use the UDP Hole Punch function. This function enables you to communicate with other station who uses the Terminal or Access Point mode even if:

- You do not forward port 40000.
- A static or dynamic Global IP address is not assigned to your device.

#### L **Information**

- You can receive only a reply.
- You cannot communicate using this function when the destination station uses the software that is not compatible with the UDP Hole Punch function.
- When using a device assigned a static or dynamic Global IP address or forwarding port 40000 of a router, select "OFF."

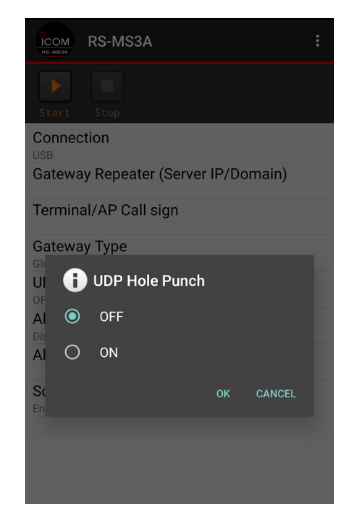

# **Allowed Call sign**

Select to use the call sign restriction for the Access Point mode. When 'Enabled' is selected, this allows the station of the assigned call sign to transmit through the Internet.

- **Disable**: Allow all call signs to transmit.
- **Enable**: Allow only the call sign displayed under "Allowed Call sign List" to transmit.

LWhen using the Terminal mode, select 'Disabled.'

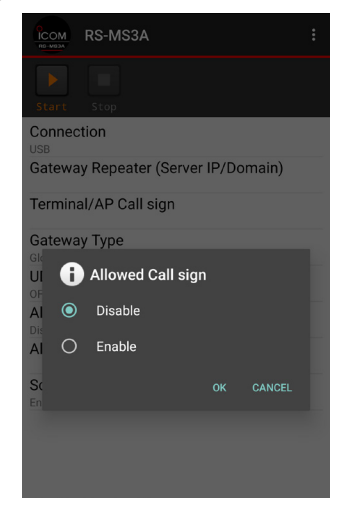

### **Allowed Call sign List**

Enter the call sign of the stations that are allowed to transmit through the Internet while "Enabled" is selected for "Allowed Call sign."

LYou can add up to 30 call signs.

#### *Adding a call sign*

- 1. Touch "Add."
- 2. Enter the call sign to allow the call sign to transmit.
- 3. Touch <OK>.

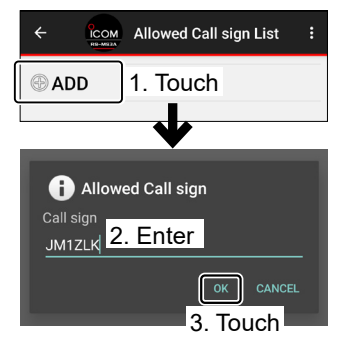

### *Deleting a call sign*

- 1. Touch the call sign to delete.
- 

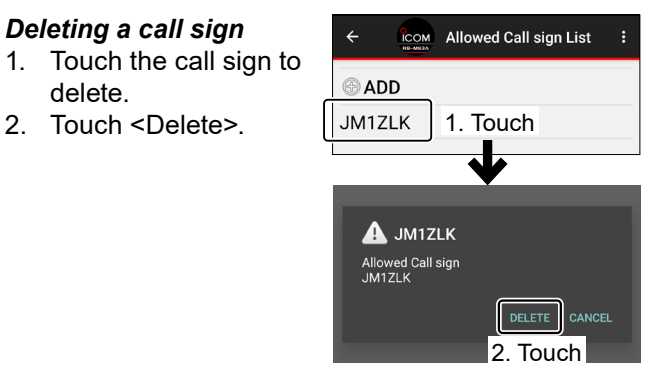

### **Screen Timeout**

You can enable or disable the Screen Timeout function to save the battery power by turning OFF the screen when no operation is made for a set period of time.

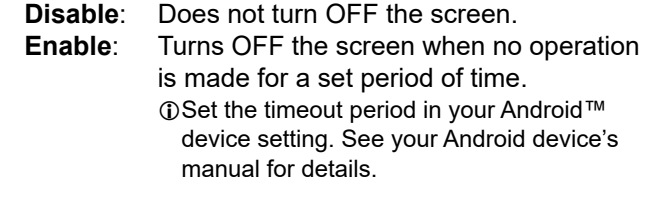

**NOTE**: Depending on the Android™ device, the power supply to the USB terminal may cut off or the Bluetooth connection may be disconnected while the screen is OFF or in the battery saving mode. If you are using an Android™ device of this type, select 'Disable.'

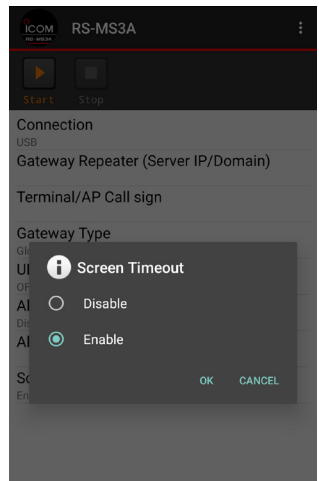

# **Call sign information field**

Displays the information of call signs that are transmitted from the PC or received from the Internet.

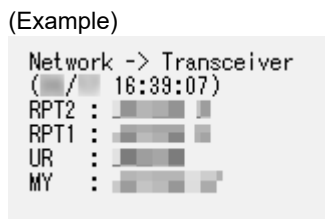

#### *Operating notes:*

- Disconnect the data cable or the Bluetooth connection from the Android™ device when not used. This prevents reducing the battery life of your Android™ device.
- When using the ID-52A/ID-52E/ID-50A/ID-50E/ ID-52A PLUS/ID-52E PLUS, you can reduce the battery consumption of your Android device while the data cable is connected by setting the following item on the transceiver to "OFF." ( [MENU] > SET > Function > USB Power Input (Phone, Tablet, PC))
- The Bluetooth connection may be disconnected when the surrounding transceiver environment affects it and the state of the Android™ device.

#### **About the licenses**

#### **usb-serial-for-android**

MIT License

Copyright (c) 2011-2013 Google Inc. Copyright (c) 2013 Mike Wakerly

Permission is hereby granted, free of charge, to any person obtaining a copy of this software and associated documentation files (the "Software"), to deal in the Software without restriction, including without limitation the rights to use, copy, modify, merge, publish, distribute, sublicense, and/or sell copies of the Software, and to permit persons to whom the Software is furnished to do so, subject to the following conditions:

bove copyright notice and this permission notice shall be included in all copies or substantial portions of the Software

THE SOFTWARE IS PROVIDED "AS IS", WITHOUT WARRANTY OF ANY KIND, EXPRESS OR IMPLIED, INCLUDING BUT NOT LIMITED TO THE WARRANTIES OF<br>MERCHANTABILITY, FITNESS FOR A PARTICULAR PURPOSE AND NONINFRINGEMENT. IN NO EVENT SHALL TH CLAIM, DAMAGES OR OTHER LIABILITY, WHETHER IN AN ACTION OF CONTRACT, TORT OR OTHERWISE, ARISING FROM, OUT OF OR IN CONNECTION WITH THE SOFTWARE OR THE USE OR OTHER DEALINGS IN THE SOFTWARE.

Icom and the Icom logo are registered trademarks of Icom Incorporated (Japan) in Japan, the United States, the United Kingdom, Germany, France, Spain, Russia, Australia, New Zealand, and/or other countries.

The Bluetooth<sup>®</sup> word mark and logos are registered trademarks owned by the Bluetooth SIG, Inc. and any use of such marks by Icom Inc. is under license. Other trademarks and trade names are those of their respective owners.

Android is a registered trademark or trademark of Google LLC.

All other products or brands are registered trademarks or trademarks of their respective holders.